# **Equipment Needed**

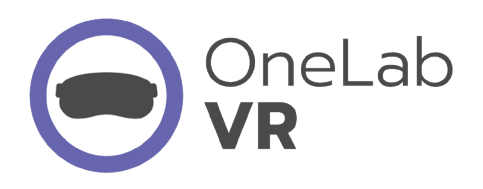

### **Wi-Fi**

A Wi-Fi connection is required for initial setup and configuration of the Meta Quest headset. Connect the Meta Quest headset and a mobile device to the same Wi-Fi

network. Wi-Fi is not required beyond initial setup and configuration for each learner to complete the VR course.

### **Mobile Device**

A mobile device is required for initial setup and configuration of the Meta Quest headset but is not required beyond setup. The mobile device must download and install the Meta app (Details below).

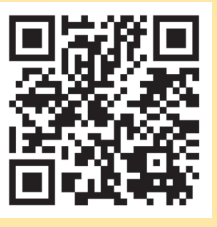

**Follow Meta instructions for initial setup and configuration  of the Meta Quest headset.** 

### **Meta Account**

A personal or work Meta account with a valid email address is required to log in to the Meta app. For simplicity, you can create a single work account for Meta, with all learners at your site using one shared, valid email address. Meta will share your course activity only if you choose.

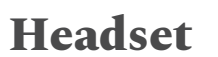

A compatible VR headset and controllers are required. OneLab VR was developed for the Meta Quest 2 (and above), however, any OpenXRcompatible headset should be supported. LabTrainingVR: Personal Protective Equipment Edition was designed for the **HTC Vive.** 

## **Meta Quest Headset Setup**

**Follow Meta instructions for initial setup and configuration of the Meta Quest headset.**

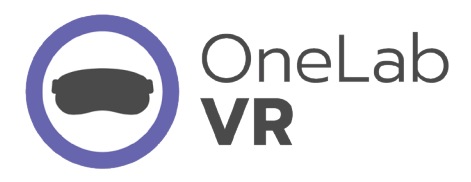

### Install the **LabTrainingVR: Biosafety Cabinet Edition** application using any of three methods below:

#### **Install manually via the Meta app on your mobile device**

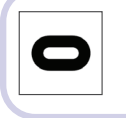

**1.** Open the Meta app.

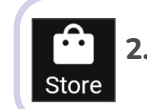

**2.** Click the Store icon at the bottom of the app.

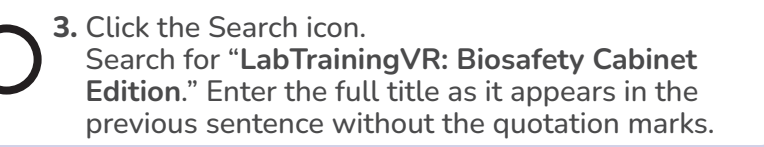

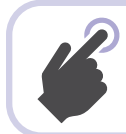

**4.** Under the App Lab heading, click "**See More**." Click the "**LabTrainingVR: Biosafety Cabinet Edition**" app.

**5.** Confirm the warning message.

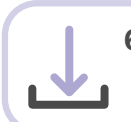

**6.** At the bottom of the screen, click "Download and Install on Headset."

**Install via QR code through the Meta app on your mobile device**

**1.** Open your mobile device's camera and aim it at the QR code.

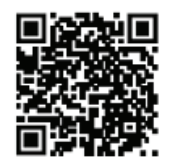

**2.** Click the link **C** oculus.com **X** when it appears under the code in your camera view.

**3.** The course application will open in a browser. Click "Get" at the bottom of the screen to download.

**Get**

### **Install through the Meta Quest headset**

Power on the headset and put it on.

Press the icon for the Meta store.

When the store opens, click the Search icon & type "**LabTrainingVR: Biosafety Cabinet Edition.**"

Scroll down and click "**Show More**" under the App Lab category.

**Agree** to the warning message.

Click **"Download."** 

Enter the entire title as it appears in the previous sentence.